## **PHILIPS**

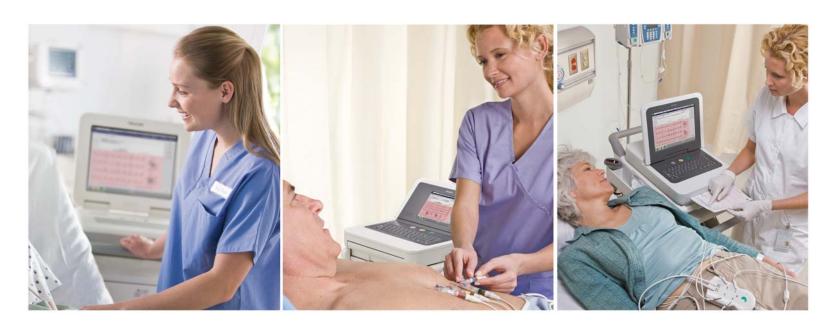

PageWriter TC70/TC50/TC30 Cardiograph QUICK HELP GUIDE

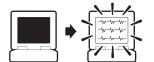

To wake up the cardiograph:

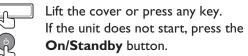

## Contents

| Skin Prep                                |    |
|------------------------------------------|----|
| Attaching Electrodes and Lead Wires      |    |
| Using the Patient Interface Module (PIM) | 6  |
| Checking Signal Quality                  |    |
| Taking a STAT or Urgent ECG              |    |
| Taking a Routine ECG                     |    |
| Using the Main Screen                    |    |
| Status Bar                               |    |
| Working with Exams                       |    |
| Changing the Waveform Display            |    |
| Split Screen View                        |    |
| Using the Preview Screen                 |    |
| Using Rhythm                             | 21 |
| Using Event Markers and Disclose         |    |
| Using the Worklist                       | 27 |
| Transferring ECGs                        |    |
| Using the Cardiograph and Cart           |    |
| Protecting Patient Data                  |    |
| Loading Paper                            |    |
| Using the Cart Wheel Positioners         | 40 |
| Using the Cart Brake                     | 40 |

## Skin Prep

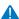

Always follow good skin prep techniques for every patient. Proper skin prep helps to ensure a good quality ECG. Skin is a poor conductor of electricity and frequently creates artifact that distorts the ECG signal.

#### To prepare the skin for an ECG:

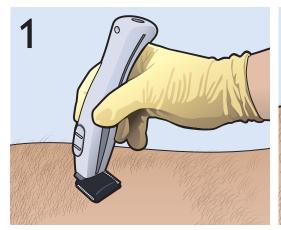

Clip hair from electrode sites if necessary. Excessive hair prevents a good connection.

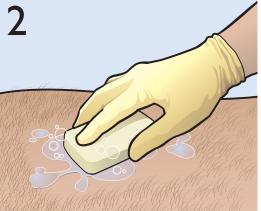

Wash the skin thoroughly with soap and water.

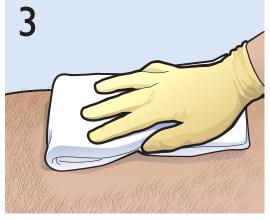

Dry the skin vigorously to increase capillary blood flow to the tissues and to remove the dead, dry skin cells and oil.

**Do not use alcohol** to clean the skin because it dries the skin. If there is no time, rub the electrode sites with gauze to remove the dead, dry skin and to increase capillary flow (adult patients only).

# Attaching Electrodes and Lead Wires

#### Standard 12-Lead AAMI/IEC

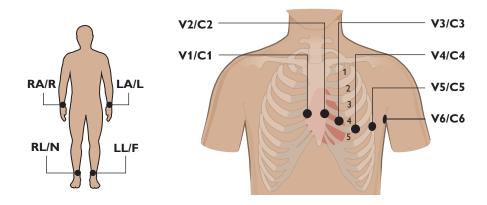

| AAMI | Color  | IEC | Color  | Location                                                                                |
|------|--------|-----|--------|-----------------------------------------------------------------------------------------|
| V1   | Red    | C1  | Red    | Right side of sternum in the 4th intercostal space                                      |
| V2   | Yellow | C2  | Yellow | Left side of sternum in the 4th intercostal space                                       |
| V3   | Green  | C3  | Green  | Midway between V2/C2 and V4/C4                                                          |
| V4   | Blue   | C4  | Brown  | On the 5th intercostal space at the left midclavicular line                             |
| V5   | Orange | C5  | Black  | Anterior axillary line at same level as V4/C4 and V6/C6, midway between V4/C4 and V6/C6 |
| V6   | Purple | C6  | Purple | Left mid-axillary line (middle of the arm pit) at the same level as V4/C4               |
| RA   | White  | R   | Red    | Inside right arm between wrist and elbow                                                |
| LA   | Black  | L   | Yellow | Inside left arm between wrist and elbow                                                 |
| RL   | Green  | N   | Black  | Inside right calf between knee and ankle                                                |
| LL   | Red    | F   | Green  | Inside left calf between knee and ankle                                                 |

### Pediatric 15-Lead AAMI/IEC (TC70/TC50 only)

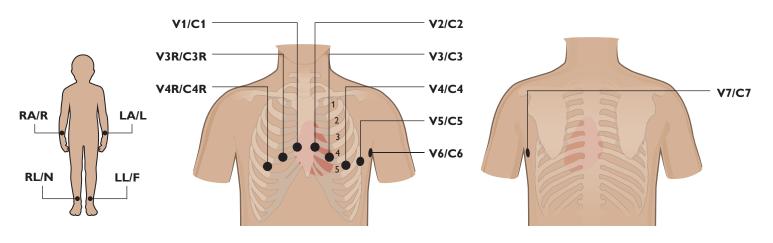

| AAMI       | Color  | IEC        | Color  | Location                                                                                |
|------------|--------|------------|--------|-----------------------------------------------------------------------------------------|
| V1         | Red    | C1         | Red    | Right side of sternum in the 4th intercostal space                                      |
| V2         | Yellow | C2         | Yellow | Left side of sternum in the 4th intercostal space                                       |
| V3         | Green  | <b>C</b> 3 | Green  | Midway between V2/C2 and V4/C4                                                          |
| V4         | Blue   | C4         | Brown  | On the fifth intercostal space at the left midclavicular line                           |
| V3R        | Yellow | C3R        | Pink   | Midway between V1/C1 and V4R/C4R, right side of chest                                   |
| V4R        | Red    | C4R        | Gray   | Midclavicular line in the 5th intercostal space, right side of chest                    |
| <b>V</b> 5 | Orange | C5         | Black  | Anterior axillary line at same level as V4/C4 and V6/C6, midway between V4/C4 and V6/C6 |
| V6         | Purple | C6         | Purple | Left mid-axillary line (middle of the arm pit) at the same level as V4/C4               |
| V7         | Black  | <b>C7</b>  | Orange | Left posterior axillary line at the same level as V6/C6                                 |
| RA         | White  | R          | Red    | Inside right arm between wrist and elbow                                                |
| LA         | Black  | L          | Yellow | Inside left arm between wrist and elbow                                                 |
| RL         | Green  | N          | Black  | Inside right calf between knee and ankle                                                |
| LL         | Red    | F          | Green  | Inside left calf between knee and ankle                                                 |

### Adult Extended Lead AAMI/IEC (TC70/TC50 only)

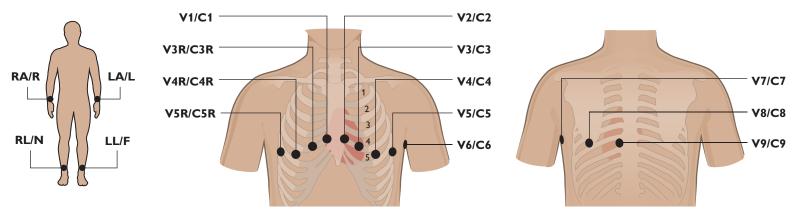

| AAMI       | Color  | IEC | Color  | Location                                                                                |
|------------|--------|-----|--------|-----------------------------------------------------------------------------------------|
| V1         | Red    | C1  | Red    | Right side of sternum in the 4th intercostal space                                      |
| V2         | Yellow | C2  | Yellow | Left side of sternum in the 4th intercostal space                                       |
| <b>V</b> 3 | Green  | C3  | Green  | Midway between V2/C2 and V4/C4                                                          |
| V4         | Blue   | C4  | Brown  | On the 5th intercostal space at the left midclavicular line                             |
| V3R        | Yellow | C3R | Pink   | Midway between V1/C1 and V4R/C4R, right side of chest                                   |
| V4R        | Red    | C4R | Gray   | On the 5th intercostal space at the left midclavicular line, right side of chest        |
| <b>V</b> 5 | Orange | C5  | Black  | Anterior axillary line at same level as V4/C4 and V6/C6, midway between V4/C4 and V6/C6 |
| V5R        | Green  | C5R | Green  | Right anterior axillary line at same level as V4R/C5R                                   |
| V6         | Purple | C6  | Purple | Left mid-axillary line (middle of the arm pit) at the same level as V4/C4               |
| <b>V</b> 7 | Black  | C7  | Orange | Left posterior axillary line at the same level as V6/C6                                 |
| <b>V</b> 8 | Blue   | C8  | Blue   | Under the left mid-scapular line at the same level as V6/C6                             |
| <b>V</b> 9 | Yellow | C9  | Yellow | Left paraspinal border at the same level as V6/C6                                       |
| RA         | White  | R   | Red    | Inside right arm between wrist and elbow                                                |
| LA         | Black  | L   | Yellow | Inside left arm between wrist and elbow                                                 |
| RL         | Green  | N   | Black  | Inside right calf between knee and ankle                                                |
| LL         | Red    | F   | Green  | Inside left calf between knee and ankle                                                 |

# Using the Patient Interface Module (PIM)

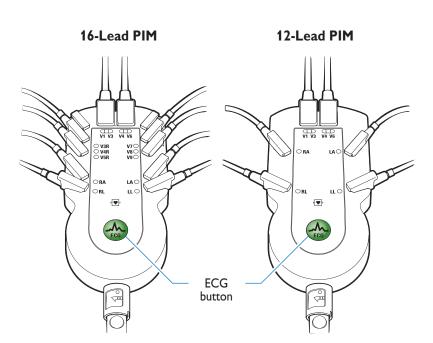

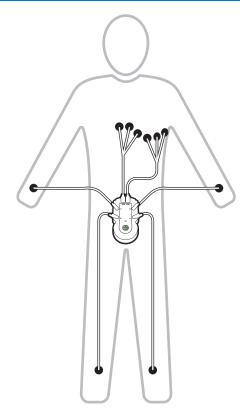

#### Using the ECG Button on PIM

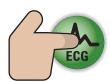

Button turns green when all required patient info is entered, and ECG signal quality is good.

1x to take routine ECG 2x to take STAT (button does not have to be lit)

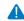

The PIM is an electronic device and can feel warm if placed on bare skin.

If the PIM is placed on the patient's bare skin, always place a sheet or cloth between the PIM and the patient.

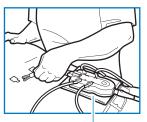

# Checking Signal Quality

Check the color-coded waveforms on the Main screen. The color of the waveform indicates the lead signal quality.

| Waveform Color  | Indicates                                                                                                    | Possible Causes                                                                                                    |
|-----------------|----------------------------------------------------------------------------------------------------|----------------------------------------------------------------------------------------------------|
| Green           | <ul> <li>Good connection; when all leads are of good quality and all required patient information is entered, the ECG button is lit.</li> <li>Take the ECG.</li> </ul>     |                                                                                                    |
| Yellow          | Moderate noise level, artifact, electrode interference, or a poor electrode connection                                                                                     | <ul> <li>Dry gel on electrode</li> <li>Inadequate patient preparation</li> <li>Electrical interference from another device</li> <li>Moderate patient movement, tense patient</li> </ul>                                                 |
| Orange          | <ul> <li>Severe artifact, electrical interference, or a poor electrode connection</li> <li>One or more limb leads are disconnected (chest leads display orange)</li> </ul> | <ul> <li>Electrical interference from another device</li> <li>Patient tremors, shivering patient, inadequate patient preparation</li> <li>Very poor electrode contact, dry electrodes</li> <li>Limb lead(s) are disconnected</li> </ul> |
| Red dotted line | ■ Loose electrode connection ■ ECG waveform data that cannot be analyzed                                                                                                   | <ul> <li>Inoperative electrode, electrode that has fallen off of the patient</li> <li>Defibrillation has been performed too recently to take ECG measurements</li> <li>Other cause that renders waveform data useless</li> </ul>        |

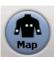

Touch the **Map** button to check for any loose or inoperative electrodes or lead wires. A red mark identifies the location of a bad electrode or lead connection.

### Signal Quality Troubleshooting

| Waveform           | Possible Cause                                                                                                    | Solution                                                                                                    |
|--------------------|----------------------------------------------------------------------------------------------------|----------------------------------------------------------------------------------------------------|
| Wandering Baseline | <ul> <li>Inadequate patient preparation</li> <li>Moderate patient movement</li> <li>Very poor electrode contact</li> <li>Patient respiratory interference</li> </ul>                                                                                          | <ul> <li>Reassure the patient and make sure that the patient is comfortable. If the patient has tremors, attach the limb electrodes higher on the patient (closer to torso).</li> <li>Ensure that the lead wires are not pulling on the electrodes and that the electrodes are firmly attached.</li> <li>Turn on the Baseline Wander filter.</li> </ul> |
| Somatic Tremors    | <ul><li>Patient is cold and shivering</li><li>Patient has tremors</li></ul>                                                                                                    | <ul> <li>Place a blanket on the patient to warm the patient.</li> <li>Assist with limiting patient movement.</li> </ul>                                                                                                    |
| AC Interference    | <ul> <li>Electrical interference from another device (IV pump, microwave oven, cellular phone, wireless device)</li> <li>An electrical device near the cardiograph that is improperly grounded</li> <li>An improperly gelled electrode (dried gel)</li> </ul> | <ul> <li>Check for devices that could be causing electrical interference. Unplug the devices or switch to battery power.</li> <li>Lay the lead wires alongside the limbs and away from any electrical devices.</li> <li>Turn on the AC filter.</li> </ul>                                                                                               |

## Taking a STAT or Urgent ECG

1

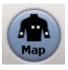

- Connect the patient.
- Check signal quality.
- Touch the Map button to display the location of any loose electrodes or leads. A loose electrode or lead is indicated by a red mark.

2 (FCG)

- Press the **ECG** button (on the PIM or above the keyboard) twice rapidly.
- The ECG is acquired and appears on the Preview screen. See page 17 for information.

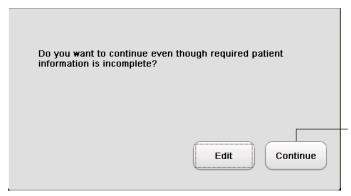

If a message appears that patient information is missing, touch **Continue**.

## Taking a Routine ECG

1

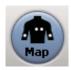

- Connect the patient.
- Check signal quality.
- Touch the **Map** button to display the location of any loose electrodes or leads. A loose electrode or lead is indicated by a red mark.

2

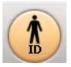

- Once the patient is connected, the **ID** button is lit. Touch the **ID** button.
- Enter patient information. Required information is indicated in blue type and must be completed in full in order to transfer the ECG to TraceMaster or other remote system (if supported).

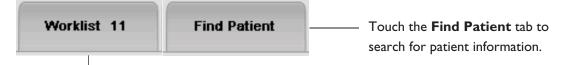

Touch the **Worklist** tab to select a pending order or demographics. The number on the tab indicates how many patients are available in the Worklist. See page 27 for information.

3

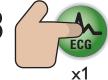

- When all required patient information has been entered, and all leads are connected and are of good quality, the **ECG** button is lit. Touch the **ECG** button on the cardiograph or on the PIM.
- The ECG is acquired and appears on the Preview screen. See page 17 for information.

# Using the Main Screen

#### Main Screen

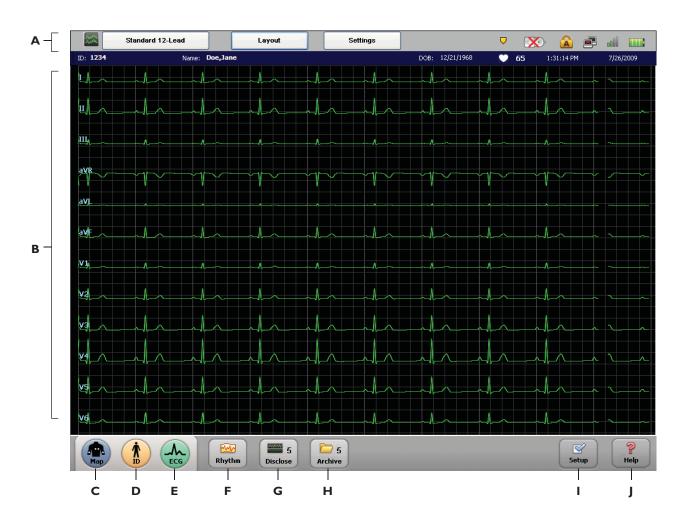

### Main Screen

| Name                                                                                                    | Description                                                                                                    |
|----------------------------------------------------------------------------------------------------|----------------------------------------------------------------------------------------------------|
| A Status Bar                                                                                                    | <ul> <li>Displays operating information for the cardiograph</li> <li>See page 13 for information</li> </ul>                                                      |
| <b>B</b> Waveform Display area                                                                                                    | <ul> <li>The display area for waveform data. The waveforms are color-coded to indicate signal quality.</li> <li>See page 7 for information</li> </ul>            |
| C Map                                                                                                    | <ul> <li>Displays a map of electrode placement</li> <li>A loose lead or electrode is indicated by a red mark</li> </ul>                                          |
| D                                                                                                    | <ul> <li>Enter patient information for the current patient</li> <li>Select patient information from the Worklist, see page 27 for information</li> </ul>         |
| E ECG                                                                                                    | <ul> <li>Touch to take an ECG (after entering patient information)</li> <li>Touch 2x to take a STAT or urgent ECG (no patient information is entered)</li> </ul> |
| Rhythm                                                                                                    | <ul> <li>Record rhythm strips of up to 12 or 16 leads</li> <li>See page 21 for information</li> </ul>                                                            |
| G A Disclose                                                                                                    | <ul> <li>View continuous data for a selected lead</li> <li>View saved Events</li> <li>See page 22 for information</li> </ul>                                     |
| H                                                                                                    | <ul> <li>View, print, and transfer ECGs saved to the Archive</li> <li>See page 35 for information</li> </ul>                                                     |
| Setup                                                                                                    | <ul> <li>Change cardiograph settings (may require a password)</li> <li>Use Service Utilities (may require a password)</li> </ul>                                 |
| Nelp Base Property of the Property of the Prop | ■ Get help with using the cardiograph                                                                                                    |

### Using the Main Screen

#### Status Bar

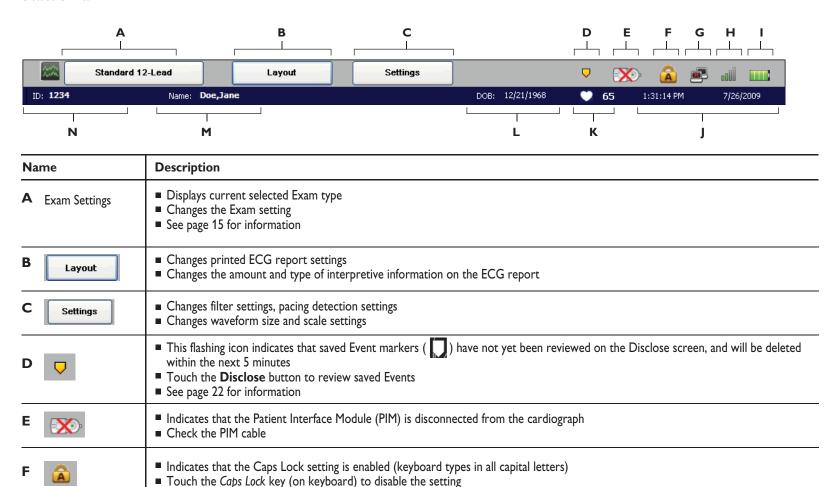

### Status Bar

| Name                  | Description                                                                                                    |
|-----------------------|----------------------------------------------------------------------------------------------------|
| G                     | <ul> <li>Current LAN connectivity status; a red "x" (as shown) indicates no connection</li> <li>Tap the icon to view full LAN connectivity status information</li> </ul>                                                                  |
| H old                 | <ul> <li>Current wireless LAN connectivity status</li> <li>Number of green bars indicates signal strength; the more bars the better the signal</li> <li>Tap the icon to view full wireless LAN connectivity status information</li> </ul> |
| 1                     | <ul> <li>Current battery power status</li> <li>Tap the icon to view full battery operating information, and estimated remaining operating time for current battery charge</li> </ul>                                                      |
| 1:31:14 PM 7/26/2009  | <ul> <li>Current date and time</li> <li>Date and time can be changed in the Archive or in Setup (may require a password); on these screens, tap the displayed date and time to change it</li> </ul>                                       |
| K 💓 65                | ■ Heart rate of the current patient in beats per minute (bpm)                                                                                                    |
| L DOB: 12/21/1968     | Date of birth of the current patient                                                                                                    |
| M Name: Doe,Jane      | ■ Name of the current patient                                                                                                    |
| N <sub>ID:</sub> 1234 | ■ ID number of the current patient                                                                                                    |

## Using the Main Screen

#### Working with Exams

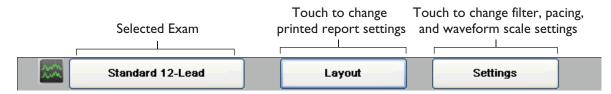

#### Exam settings define:

- leads displayed on the screen
- leads printed on the ECG
- all printed ECG report settings

#### To change the Exam Type:

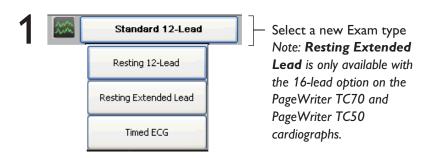

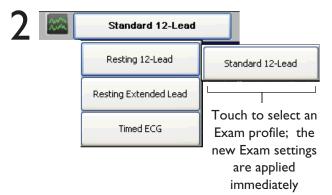

## Using the Main Screen

#### Changing the Waveform Display

The format of the waveforms displayed on the screen can be changed at any time.

Press the down arrow key 1 or the up arrow key 1 to change the lead format displayed on the screen.

#### Split Screen View

This split screen view shows 6 limb and augmented leads on the left, and all precordial and posterior leads on the right.

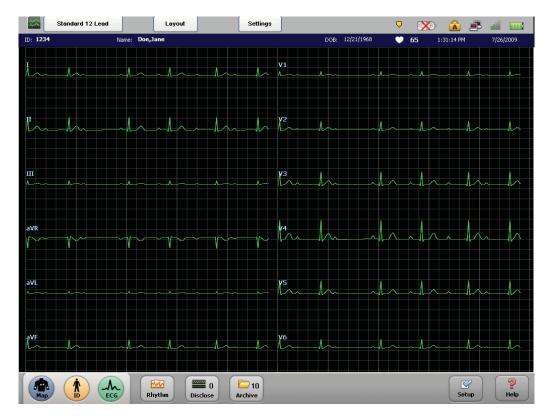

**Note:** 16-leads are only available on the TC70 and the TC50 cardiographs.

## Using the Preview Screen

#### Preview Screen (continued on page 19)

The Preview screen displays how the ECG will appear when printed. The ECG may automatically print, save, or transfer to TraceMaster or other remote system, or you can touch the **Print**, **Save**, or **Transfer** buttons on this screen to manually perform these functions.

#### Critical Values Message

If any of these statements appear on this area of the ECG, get help immediately!

- Complete Heart Block
- Very High Heart Rate
- Acute MI
- Acute Ischemia

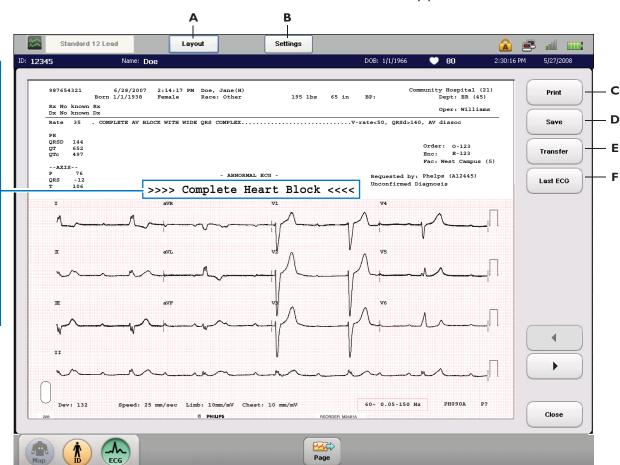

#### **Preview Screen**

| Na | me       | Description                                                                                                    |
|----|----------|----------------------------------------------------------------------------------------------------|
| A  | Layout   | <ul> <li>Change the format of the ECG report displayed on the screen</li> <li>Change if the waveforms are displayed simultaneously or time sequentially</li> <li>Change the rhythm lead, change the amount of interpretation that appears on the ECG report</li> <li>The new settings are immediately applied</li> </ul> |
| В  | Settings | <ul> <li>Change optional filter settings (Artifact, Baseline Wander)</li> <li>Change pacing detection setting, speed setting, and the waveform scale setting</li> <li>The new settings are immediately applied</li> </ul>                                                                                                |
| С  | Print    | ■ Print the displayed ECG                                                                                                    |
| D  | Save     | ■ Save the displayed ECG to the Archive                                                                                                    |
| E  | Transfer | Send the ECG to TraceMaster or remote system for processing. Note: Only ECGs with complete patient information can be transferred. Touch the ID button to complete any missing patient information that is required by your facility.                                                                                    |
| F  | Last ECG | <ul> <li>Review on this Preview screen and print on the cardiograph the most recent previous ECG from the same patient</li> <li>Requires active TraceMaster connection</li> </ul>                                                                                                    |

Note: The **Print**, **Save**, **Transfer**, or **Last ECG** buttons may not appear on this screen, or may appear grayed out (cannot be selected) depending on how the cardiograph is configured. If the buttons are grayed out, the cardiograph automatically perform these functions. If the buttons do not appear, the cardiograph is not configured to support these functions.

#### Preview Screen, continued

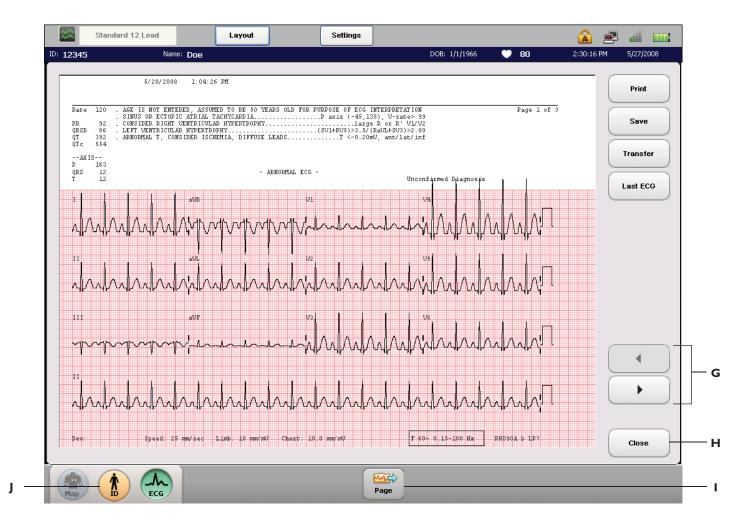

#### Preview Screen, continued

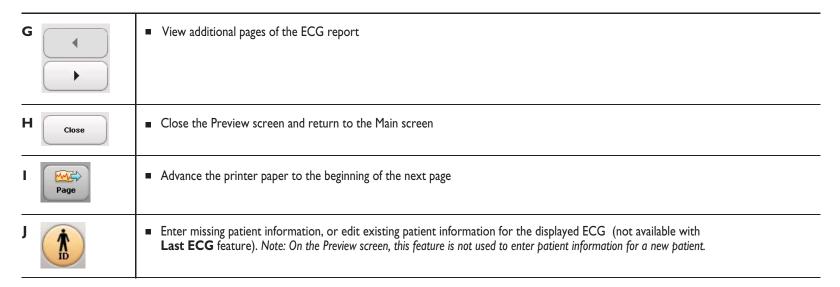

# Using Rhythm

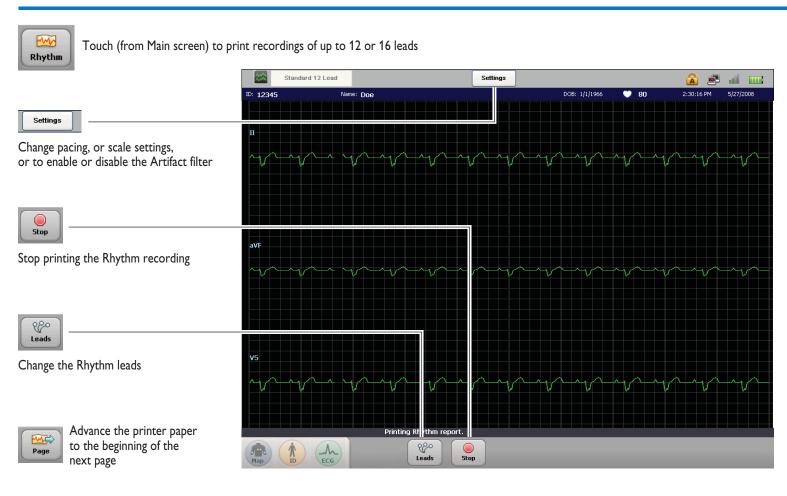

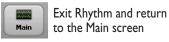

## Using Event Markers and Disclose

#### Using Event Markers (Main or Rhythm screen)

**Main or Rhythm screen:** if an event of interest is viewed, touch and hold directly above the waveform for two seconds to capture the significant data for future review and processing.

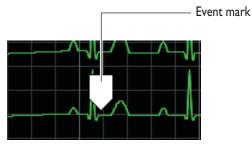

Maximum Number of Events

TC70: 15 Events TC50: 10 Events

TC30: 6 Events

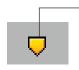

If this icon flashes on the Status Bar (top of screen) touch **Disclose** button immediately, or saved Events will be deleted. Once the data is captured, a white **Event** mark appears above the waveform.

As the waveform data on the screen refreshes, additional Events can be captured as necessary. Even though an Event scrolls off of the screen, it is saved for review on the Disclose screen.

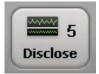

The **Disclose** button (on bottom toolbar) displays the number of Events (5) captured for the current patient session.

The captured Event(s) can be fully reviewed from the Disclose screen. Touch the **Disclose** button to open the screen. The Disclose screen displays continuous waveform data for a selected lead. For the TC70, up to 20 minutes is displayed. For the TC50, up to 12 minutes is displayed. For the TC30, up to 6 minutes is displayed.

#### Using Disclose, Default View (continued on page 24)

Use the Disclose screen to review Events, or to view continuous waveform data for a selected lead.

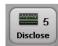

Touch button on the Main screen. The Disclose screen appears and displays static waveform data for the selected lead. This is the default Disclose view. See page 25 for information on viewing live waveform data.

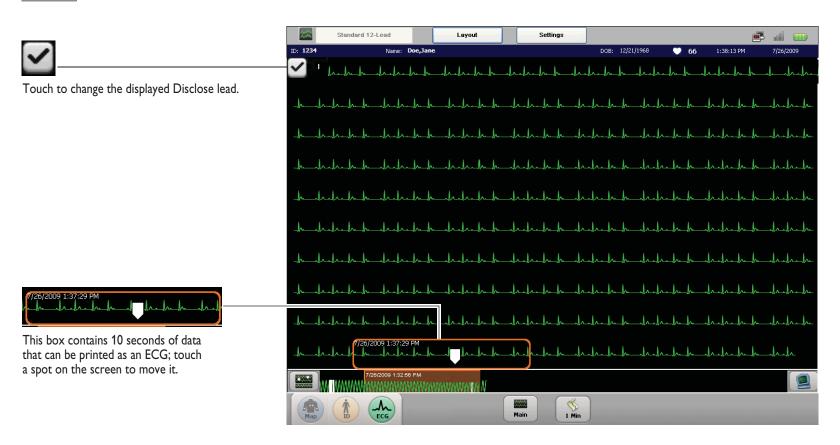

#### Using Disclose, Default View, continued

Use the Disclose screen to review Events, or to view continuous waveform data for a selected lead.

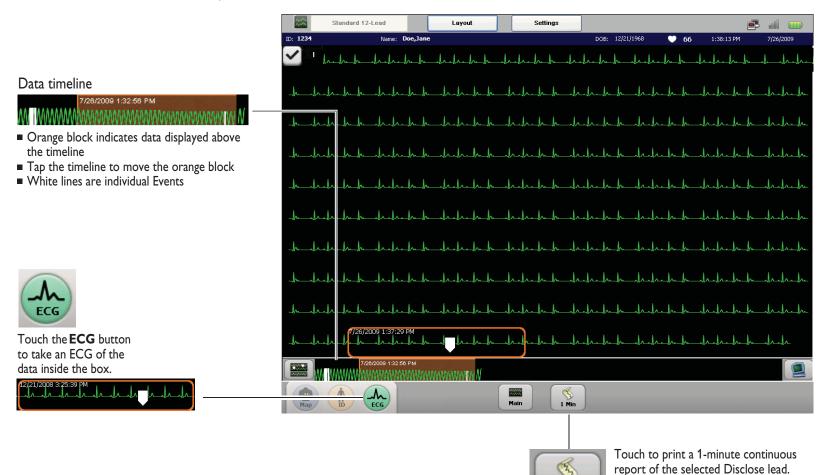

The 1-minute report begins at the time

displayed in the orange box.

1 Min

#### Using Disclose, Live Patient View

The Disclose screen can also display live continuous patient ECG data for a selected lead.

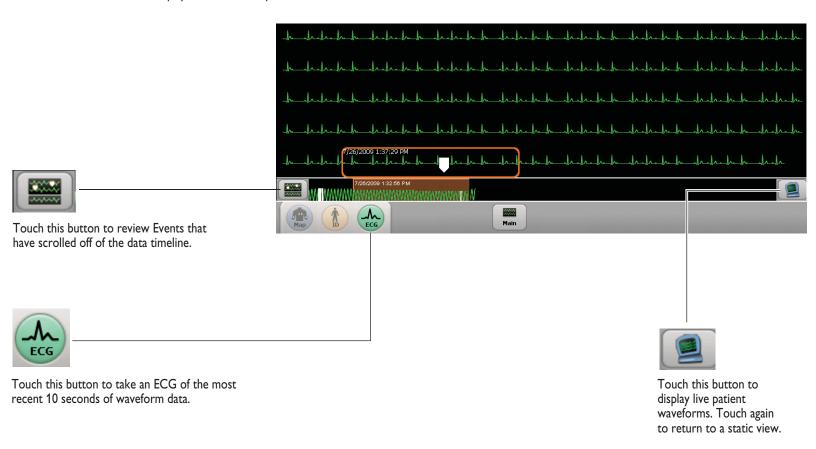

#### Using Disclose, Saved Event Markers

Events that occurred more than 20 minutes in the past (TC70), 12 minutes in the past (TC50) or 5 minutes in the past (TC30) are saved as 30-second segments that can be reviewed on the screen and printed as ECG reports.

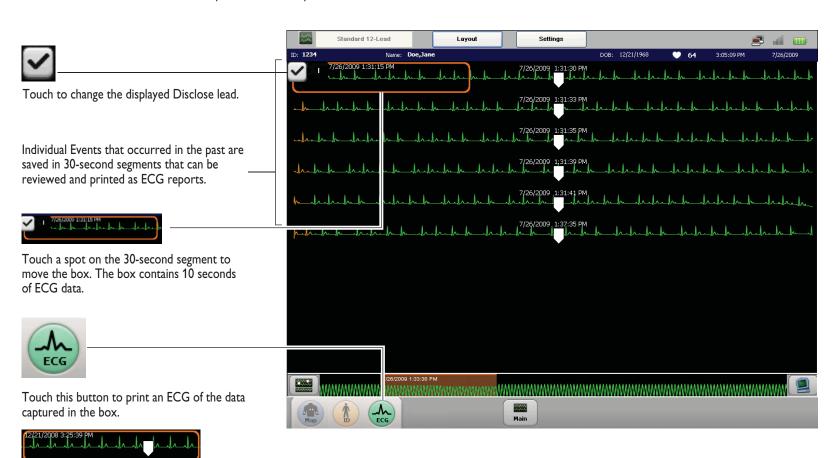

# Using the Worklist

Worklist Screen (continued on page 29)

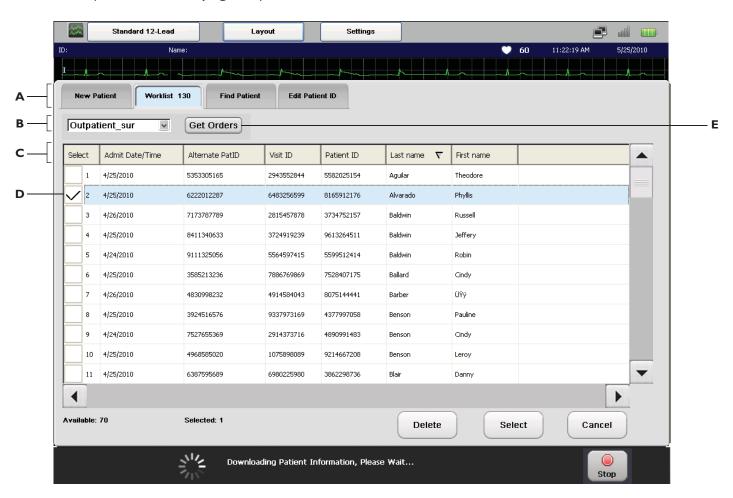

#### Worklist Screen

| Name                            | Description                                                                                                    |
|---------------------------------|----------------------------------------------------------------------------------------------------|
| A Worklist 130                  | ■ Touch a tab to select it. The selected tab is highlighted in blue.                                                                                                    |
|                                 | ■ The number on the <b>Worklist</b> tab ( <b>130</b> ) is how many pending orders or patient demographics are available on the cardiograph.                                                                                                    |
| B Selected Inbox Outpatient_sur | ■ The currently selected Inbox. Touch the dropdown arrow button ( ) to open the dropdown list and to select a different Inbox.                                                                                                    |
|                                 | Select USB to view orders saved to the USB memory stick. Ensure that the USB memory stick is fully inserted into the USB connector (front right side of cardiograph).                                                                                                    |
| C Patient Information Bar       | ■ Each column on the bar contains a category of patient information included in orders or patient demographics. Touch any column to sort the patient information for that column in ascending or in descending order. The selected column is indicated with an arrow ( ∠ ). |
|                                 | ■ Touch the <b>Select</b> column header to select or to deselect all displayed entries.                                                                                                    |
| <b>D</b> Selected Entry         | ■ Touch an entry to select it. A checkmark in the box underneath the <b>Select</b> column ( ✓) indicates that an order is selected. The most recently selected entry is highlighted in blue.                                                                                |
|                                 | Touch, press, and hold down on any field in an entry to view all of the patient information contained in an entry in a separate window. Touch the window when done to close it.                                                                                             |
| E Get Orders                    | ■ Touch this button to download orders from the selected Inbox ( <b>B</b> ). Note: this feature is not available with the ADT option.                                                                                                    |

#### Worklist Screen, continued

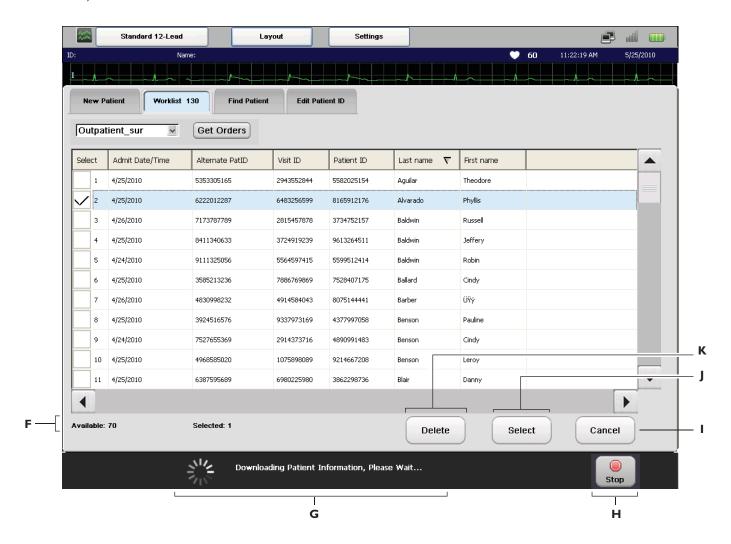

### Worklist Screen, continued

| Name                                                      | Description                                                                                                    |
|-----------------------------------------------------------|----------------------------------------------------------------------------------------------------|
| F Order or Patient<br>Demographics Storage<br>Information | Displays storage information including: New Appended or New: this is the number of orders or demographics most recently downloaded to the cardiograph. Available is the total number of additional orders or demographics that can be stored in the Worklist. Up to 200 total orders or demographics can be stored in the Worklist. Selected is the number of orders or demographics currently selected. |
| <b>G</b> Message Bar                                      | Status messages appear here when actions are occurring                                                                                                    |
| H Stop                                                    | ■ Touch this button to stop the downloading of entries, or stop the deletion of entries.                                                                                                    |
| Cancel                                                    | ■ Touch this button to exit the Worklist screen.                                                                                                    |
| Select                                                    | Touch this button to select the blue highlighted order or demographic in the Worklist and apply it to the current patient.  Note: only 1 order or demographic can be selected.                                                                                                    |
| K Delete                                                  | ■ Touch this button to delete the selected orders or demographics ( ✓) from the Worklist.                                                                                                    |

#### Finding Patient Information (continued on page 33)

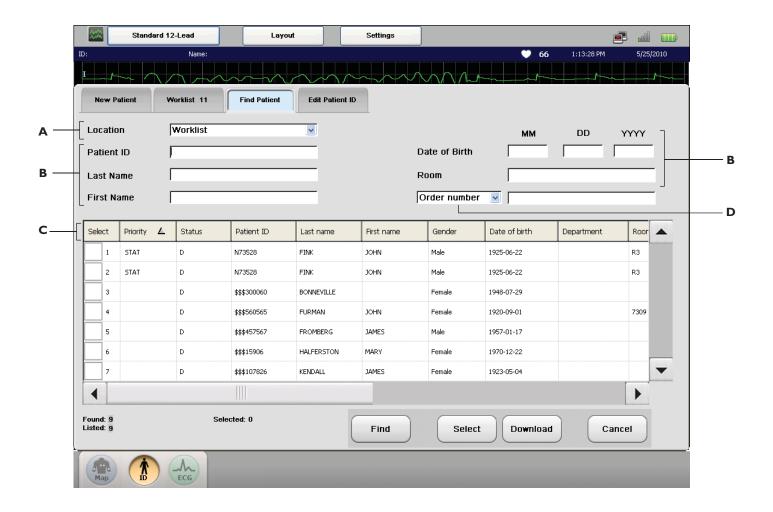

#### Finding Patient Information

| Name                             | Description                                                                                                    |
|----------------------------------|----------------------------------------------------------------------------------------------------|
| A Search Location                | ■ The current selected search location.                                                                                                    |
|                                  | ■ Touch the dropdown arrow ( ) to open the dropdown list of available search locations. Touch a location to select it.                                                                                                    |
| <b>B</b> Search Fields           | ■ Enter patient information into these fields. The entered information will be used to search for specific patients. Press the <i>Tab</i> key (on keyboard) to move to the next field, or press <i>Tab</i> and <i>Shift</i> keys to move back to the previous field.       |
|                                  | ■ To scan barcode data into a search field, place the cursor in the field. Scan the barcode data.                                                                                                    |
|                                  | ■ Enter * into a field to search using a wildcard (see box below).                                                                                                    |
| C Order Information Bar          | ■ Each column on the bar contains a category of patient information. Touch any column to sort the patient information for that column in ascending or in descending order. The selected column is indicated with an arrow ( ∠ ).                                           |
|                                  | ■ Touch the <b>Select</b> column header to select or to deselect all displayed entries.                                                                                                    |
| <b>D</b> Selectable Search Field | ■ Touch the dropdown arrow ( ) to open the dropdown list of additional search fields. Touch a search field to select it.  Note: The selected search field must be enabled as part of your patient management system.                                                       |
|                                  | ■ The available search fields include: <b>Order Number</b> , <b>Account Number</b> , <b>Gender</b> , <b>Unit Number</b> , and <b>Priority</b> ( <b>STAT</b> ). These search fields can be used to refine a search if too many entries are returned from an initial search. |
|                                  | ■ Enter * into a field to search using a wildcard (see box below).                                                                                                    |

#### Wildcard Search

To search for an order or demographic using a wildcard, enter \* into the field. For example, to search for a patient name that may be entered as *Jane Doe* or *Janey Doe* in the management system, enter the last name (**Doe**), and then enter **Jan**\* into the first name field.

#### Finding Patient Information, continued

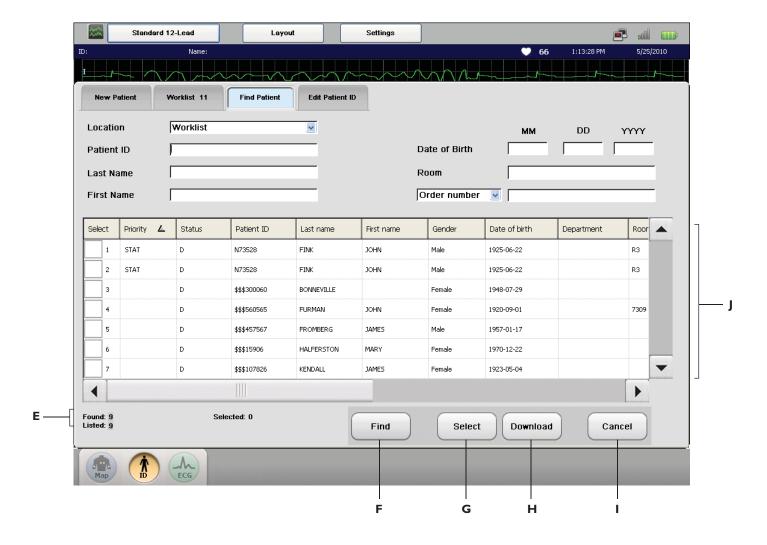

### Finding Patient Information, continued

| Name                         | Description                                                                                                    |
|------------------------------|----------------------------------------------------------------------------------------------------|
| E Patient Search Information | <ul> <li>Displays information about search results. Found is the number of total entries that match the entered search information.</li> <li>Listed is the number of entries displayed on the screen; a maximum of 200 entries can be displayed. Selected is the number of entries currently selected.</li> </ul> |
| Find                         | ■ Touch this button to search for patients using the entered search information.                                                                                                    |
| G Select                     | ■ Touch this button to select the blue highlighted entry for the current patient session. Note: only 1 entry can be selected.                                                                                                    |
| H Download                   | ■ Touch this button to download the selected patient(s) to the Worklist so that they may be selected for future patient sessions.                                                                                                    |
| Cancel                       | ■ Touch this button to exit the Search screen.                                                                                                    |
| J Patient Search Results     | ■ This area displays patients that match the entered search information.                                                                                                    |

# Transferring ECGs

#### Archive Screen (continued on page 37)

The Archive screen is used to transfer completed ECGs (as either a PDF or XML file) to TraceMaster or other remote system, or to a USB memory stick. It is also used to delete ECGs, to print a list of saved ECGs, and to download ECGs from a TraceMaster to the cardiograph (if supported).

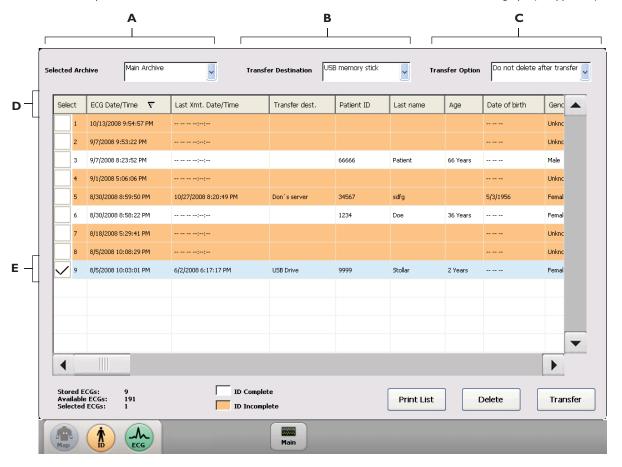

#### **Archive Screen**

| Name |                        | Description                                                                                                    |  |
|------|------------------------|----------------------------------------------------------------------------------------------------|--|
| A    | Selected Archive List  | ■ The currently selected Archive. Touch the dropdown arrow button ( ) to open the dropdown list of available Archives. Touch an Archive to select it.                                                                                                    |  |
| В    | Transfer Destination   | ■ The currently selected ECG transfer destination. Touch the dropdown arrow button (  ) to open the dropdown list of available transfer destinations. Touch a transfer destination to select it.                                                                                                    |  |
| C    | Transfer Delete Option | <ul> <li>The currently selected transfer delete option for ECGs. Touch the dropdown arrow button ( ) to open the dropdown list of available options. Touch an option to select it.</li> <li>Note: Once ECGs are deleted from the Archive they cannot be retrieved.</li> </ul>                                                                                                    |  |
| D    | ECG Information Bar    | ■ Each column on the bar contains a category of patient information associated with the ECGs. Touch any column to sort the patient information for that column in ascending or in descending order based on the column heading. The selected column is indicated with an arrow ( ∠ ). Touch the <b>Select</b> column header to select or to deselect all ECGs displayed in the list.                                                   |  |
| E    | Selected ECGs          | <ul> <li>A checkmark in the box underneath the Select column ( ) indicates that an ECG is selected. A selected ECG is highlighted in blue. Touch the Select column header to select or to deselect all ECGs displayed in the list.</li> <li>Touch, press, and hold down on any field in a selected ECG to view all of the information associated with the ECG in a separate window. Touch the window when done to close it.</li> </ul> |  |

#### Archive Screen, continued

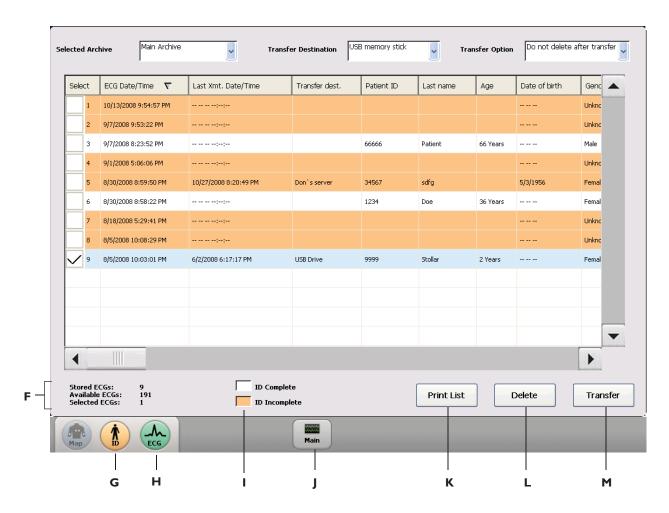

### Archive Screen, continued

| Name |                                                                                                    | Description                                                                                                    |  |
|------|----------------------------------------------------------------------------------------------------|----------------------------------------------------------------------------------------------------|--|
| F    | Archive Storage<br>Information                                                                                                    | <ul> <li>Displays ECG storage information for the selected Archive. Stored ECGs is total number of ECGs stored in the selected Archive. Available ECGs is the number of additional ECGs that can be saved to the selected Archive before ECGs will need to be deleted to free up space. Selected ECGs is the number of currently selected ECGs (highlighted in blue).</li> </ul> |  |
| G    | The state of the state of the s | ■ Touch to enter missing patient information for the selected ECG (highlighted in blue). Note: patient information may only be entered for one ECG at a time. This feature is not used to enter patient information for a new patient.                                                                                                    |  |
| н    | ECG                                                                                                    | <ul> <li>Touch to view the selected ECG (highlighted in blue) on the Preview screen. From the Preview screen, the ECG may be viewed and printed in a variety of different report formats.</li> </ul>                                                                                                    |  |
| ı    | Complete ID Information                                                                                                    | <ul> <li>ECGs displayed in the list that are highlighted in white have complete patient information and may be transferred. ECGs displayed in the list that are highlighted in orange are missing required patient information and cannot be transferred. Touch the ID button to complete the required patient information fields.</li> </ul>                                    |  |
| J    | Main                                                                                                    | ■ Touch to exit the Archive and to return to the Main screen.                                                                                                    |  |
| K    | Print List                                                                                                    | ■ Touch to print a list of the ECGs saved to the selected Archive.                                                                                                    |  |
| L    | Delete                                                                                                    | ■ Touch to delete selected ECGs ( ).                                                                                                    |  |
| M    | Transfer                                                                                                    | ■ Touch to transfer selected ECGs ( ✓ ). Note: only ECGs with complete required patient information can be transferred. Touch the <b>ID</b> button to enter missing patient information that is required by your facility.                                                                                                    |  |

# Using the Cardiograph and Cart

#### Protecting Patient Data (TC70/TC50 only)

To protect patient privacy, close display to put cardiograph into Standby. Patient information is not visible in open environments. All patient information is saved. Lift the display to return the cardiograph to active use.

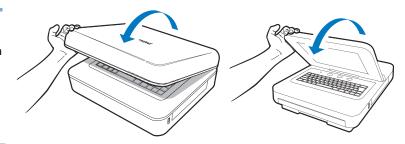

#### Loading Paper

- 1 Open paper drawer and lift up the hold down bar (A).
- 2 Load paper so that alignment hole is at lower left (B).
- 3 Lower hold-down bar (C).

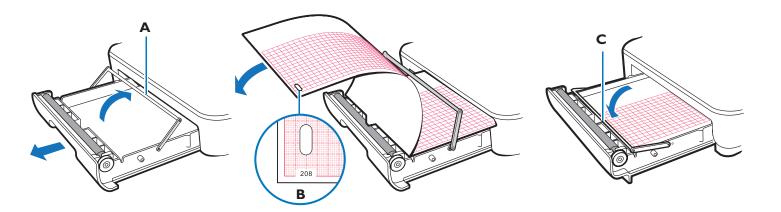

#### Using the Cart Wheel Positioners

- 1 Align the front wheels so they are straight.
- 2 Step down on both wheel positioners.
- 3 Move cart forward until the wheels "lock."

Cart will move forward or backward in a straight line and will maneuver better in tight spaces.

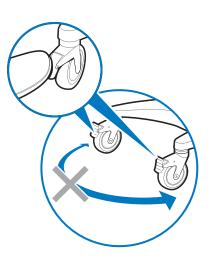

#### Using the Cart Brake

Step on gray rear wheel brake to lock the cart wheels. The cart will not move. Step on the wheel brake again to unlock the wheels.

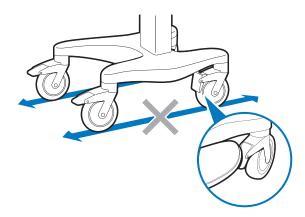

©Copyright 2010 Koninklijke Philips Electronics N.V. All rights are reserved. Printed in U.S.A.

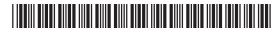

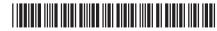

Philips Medical Systems 3000 Minuteman Road Andover, MA 01810 USA PageWriter TC70/TC50/TC30 Cardiograph Quick Help Guide 453564164291 Edition 1